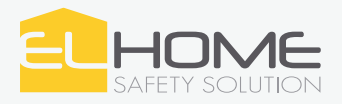

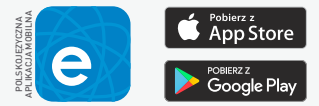

# **STEROWNIK WiFi Z FUNKCJĄ OBSŁUGI DWÓCH URZĄDZEŃ**

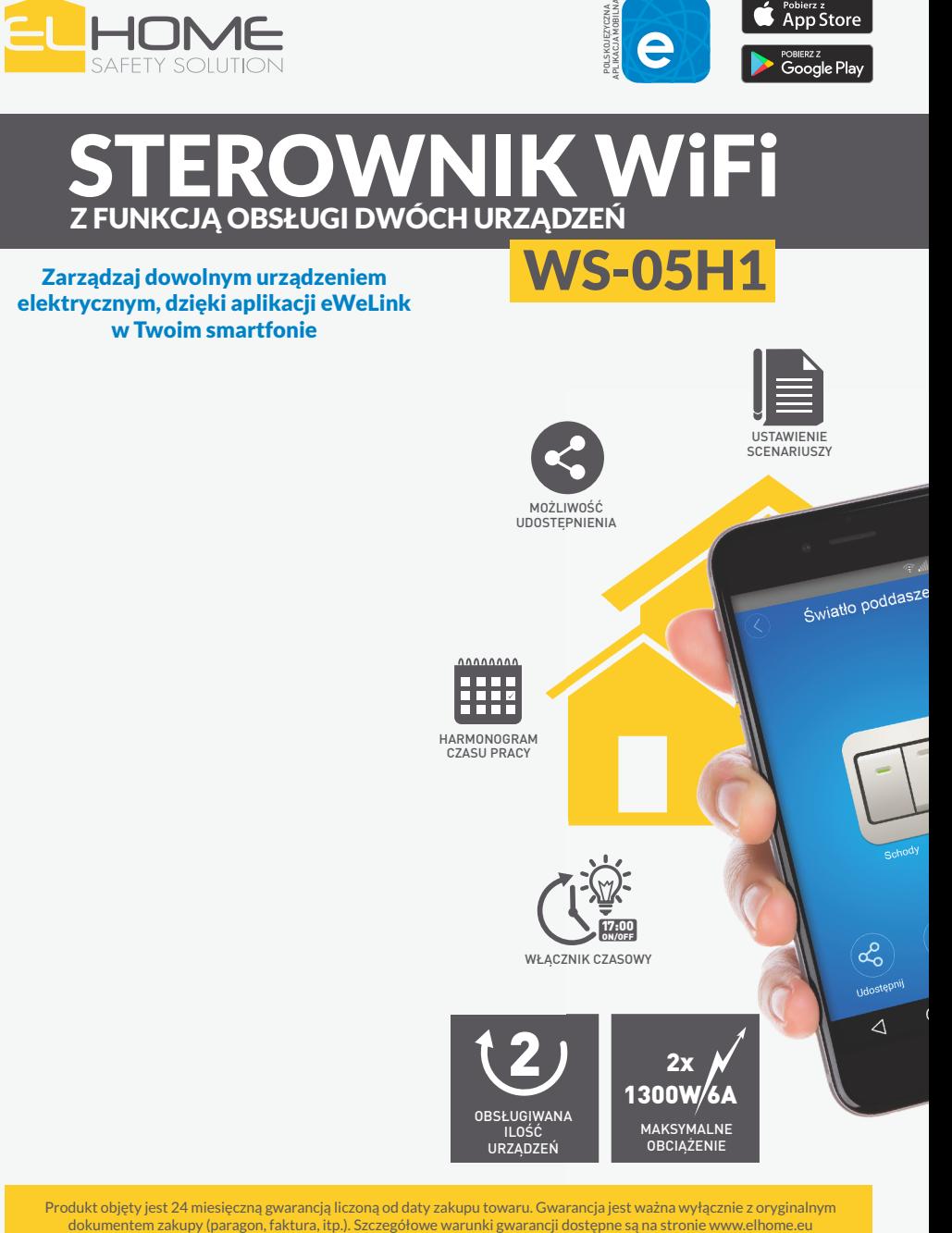

Produkt objęty jest 24 miesięczną gwarancją liczoną od daty zakupu towaru. Gwarancja jest ważna wyłącznie z oryginalnym

## **INSTALACJA APLIKACJI MOBILNEJ eWeLink**

Darmową aplikację **eWeLink** należy pobrać z Google Play (użytkownicy Androida) lub z App Store (użytkownicy iOS) i zainstalować ją na swoim smartfonie lub tablecie.

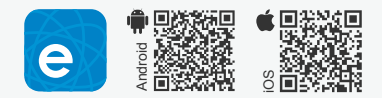

#### **UWAGA!**

- 1. Przed montażem należy upewnić się, że sterownik zawsze będzie w zasięgu sieci WiFi.
- 2. Należy pamiętać o regularnym aktualizowaniu aplikacji **eWeLink.**
- 3. Istnieje możliwość manualnego włączania i wyłączania sterownika poprzez przycisk znajdujący się na korpusie urządzenia.

#### **KONFIGURACJA APLIKACJI MOBILNEJ eWeLink**

Po uruchomieniu aplikacji **eWeLink**należy utworzyć konto, do którego będziemy przypisywać urządzenia:

- 1. Należy podać adres email lub numer telefonu, na który zostanie wysłana wiadomość z kodem aktywującym konto.
- 2. Utworzyć hasło do konta (min. 8 znaków).
- 3. Wpisać wcześniej otrzymany kod weryfikacyjny i potwierdzić klikając przycisk "Wyślij".

## **DODAWANIE URZĄDZENIA DO APLIKACJI**

Przed rozpoczęciem konfiguracji Sterownika WiFi należy upewnić się, że smartfon lub tablet, z którego korzystamy jest połączony z siecią WiFi, a następnie:

1. otworzyć aplikację eWeLink,

- 2. w celu dodania urządzenia należy wcisnąć przycisk (ikonka plusa),
- 3. przytrzymać przycisk znajdujący się na froncie obudowy urządzenia przez ok. 5 s.,
- 4. uzupełnić pole "hasło WiFi" i nacisnąć przycisk dalej "Dalej", który rozpocznie automatyczny proces parowania, trwający do 3 min.

### **FUNKCJE APLIKACJI eWeLink:**

**Manualne sterowanie** urządzeniami możliwe jest po nciśnięciu jednago z przycisków .

**Grupowanie urządzeń –** po naciśnięciu nazwy grupy, rozwinie się lista umożliwiająca zarzadzanie przypisanymi do niej urządzeniami (nazwa domyślna – wszystkie urządzenia).

**Ustawianie scen** polegające do wybraniu kilku urządzeń i określeniu zależności pomiędzy nimi – ustawienie instrukcji uzależniających zachowanie jednego urządzenia względem kolejnego.

Włącznik Czasowy – kliknięcie ikony (C), umożliwia konfigurację stopera odliczającego czas do wykonania określonei operacji.

**Ustawianie czasu pracy według harmonogramu –**aplikacja umożliwia równoległą prace 8 harmonogramów, oddzielnego dla każdego urządzenia. Ustawienia harmonogramu dokonujemy po kliknięciu ikony $(\bar{0})$ , istnieje możliwość zaprogramowania cyklicznego jak i pojedynczego zdarzenia. Zadania będą realizowane przez urządzenie nawet po utracie dostępu do Internetu.

Na wypadek awarii np. braku zasilania, aplikacja umożliwia ustawienie stanu domyślnego dla urządzenia (włączone/ wyłączone/ czuwanie).

Po kliknięciu  $\alpha_s^2$  aplikacja umożliwia udostępnienie wybranych funkcji, wybranych urządzeń innym użytkownikom.

**Aplikacja umożliwia zabezpieczenie** danego urządzenia tak, aby wyłącznie jeden użytkownik miał możliwość dodawania Sterownika WiFido konta eWeLink.

Aplikacja posiada automatyczny system powiadomień o aktualizacji oraz możliwość włączania wibrcji przy każdym zdarzeniu związanym z urządzeniem.

## **BUDOWA STEROWNIKA**

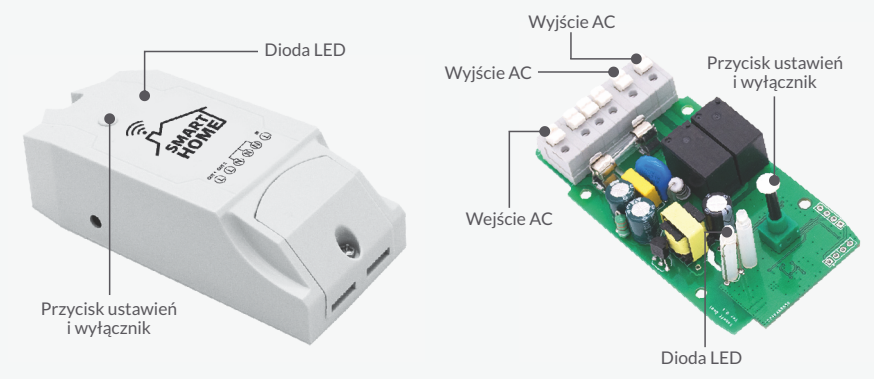

## **ZANIM WEZWIESZ SERWIS - PORADY PRAKTYCZNE**

1. Pomyślnie dodano urządzenie do aplikacji mobilnej, lecz ciągle ma ono status offline.

Odpowiedź: Nowo dodane urządzenie wymaga do 2 minut, aby ustanowić trwałe połączenie z routerem i siecią Internet. Jeżeli po 2 minutach urządzenie nadal posiada status offline prosimy zapoznać się z podpunktami 1.1, 1.2 i 1.3.

- 1.1. Zielona dioda urządzenia cały czas błyska szybko i jednorazowo, co oznacza błąd w nawiązaniu połączenia z routerem. Powodem może być błędnie wprowadzone hasło do sieci bezprzewodowej lub zbyt daleka odległość od routera i słaby sygnał WiFi. Nie ma możliwości nawiązania bezprzewodowego połączenia z routerem pracującym w paśmie 5 GHz. Należy też sprawdzić czy router nie ma blokady adresu MAC.
- 1.2. Zielona dioda urządzenia cały czas błyska wolno i jednorazowo, co oznacza, że urządzenie nawiązało połączenie z routerem, lecz nie zostało dodane do listy obsługiwanych urządzeń w aplikacji mobilnej. W takim wypadku należy zamknąć aplikacje mobilną, uruchomić ją ponownie i dodać urządzenie od nowa.
- 1.3. Zielona dioda urządzenia cały czas błyska szybko i dwukrotnie, co oznacza, że urządzenie nawiązało połączenie z routerem, lecz nie miało możliwości połączenie z zewnętrznym "serwerem w chmurze". Należy upewnić się, że router posiada połączenie z siecią Internet.
- 2. Dlaczego aplikacja mobilna nie znajduje urządzenia podczas parowania ?

Odpowiedź: Jest to związane z pamięcią cache urządzenia mobilnego. Należy wyłączyć i po upływie 1 minuty włączyć ponownie połączenie WiFi na urządzeniu mobilnym - w tym samym czasie należy w miarę możliwości odłączyć i podłączyć ponownie zasilanie urządzenia.

3. W miejscu montażu nie ma bezprzewodowej sieci WiFi, czy istnieje możliwość podłączenia urządzenia przewodowo do lokalnej sieci LAN ? Czy aplikacja mobilna będzie miała możliwość nawiązania połączenia z urządzeniem?

Odpowiedź: W tej chwili aplikacja mobilna eWeLink nie wspiera urządzeń podłączonych bezpośrednio do lokalnych sieci LAN. Wszystkie urządzenia wymagają bezprzewodowego połączenia z routerem, komunikującym się z siecią Internet poprzez "serwer w chmurze".

4. Zielona dioda urządzenia jest nieustannie wyłączona, pomimo podłączenia urządzenia do zasilania. Naciśnięcie przycisku urządzenia nie przynosi żadnej zmiany.

Odpowiedź: Uszkodzenie urządzenia.

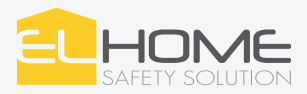

# **Z FUNKCJĄ OBSŁUGI DWÓCH URZĄDZEŃ STEROWNIK WiFi**

## **WS-05H1**

Sterownik WiFi El Home WS-05H1 to proste urządzenie służące do zdalnej obsługi urządzeń elektrycznych przy wykorzystaniu domowej sieci WiFi, chmury Amazon Web Services\* oraz aplikacji mobilnej eWeLink, która działa wszędzie tam gdzie masz dostęp do Internetu.

W przeciwieństwie do drogiej automatyki budynkowej wymagającej do poprawnej pracy wykorzystania centrali lub bramki, sterownik WiFi El Home WS-05H1 jest urządzeniem w pełni autonomicznym, umożliwiającym zdalne zarządzanie dwoma niezależnymi kanałami (manualnie lub automatycznie). Dzięki sterownikowi WiFi możliwe jest kontrolowanie pracy m.in. oświetlenia, czy urządzeń AGD i RTV Sterownik WiFi to nie tylko komfort, ale i bezpieczeństwo - aplikacja eWeLink umożliwia pełny wgląd w aktualny status pracy, co pozwala na sprawdzenie, np. po wyjściu z domu czy urządzenia dalej pracują, czy zostały wyłączone.

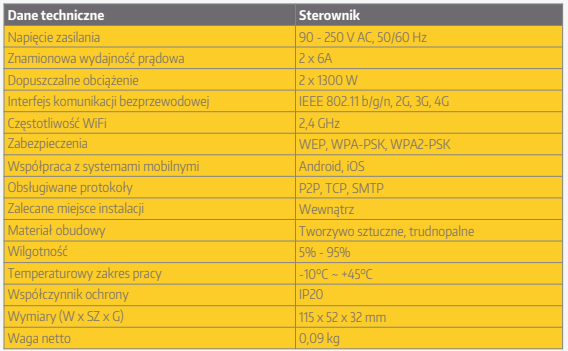

Zużyte urządzenie elektryczne lub elektroniczne nie może być składowane (wyrzucone) wraz z innymi odpadami pochodzącymi z gospodarstw domowych. Aby uniknąć szkodliwego wpływu na środowisko naturalne i zdrowie ludzi, zużyte urządzenie należy składować w miejscach do tego przeznaczonych. W celu uzyskania informacji na temat miejsca i sposobu bezpiecznego składowania zużytego produktu należy zwrócić się do organu władz

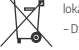

lokalnych lub firmy zajmującej się recyklingiem odpadów – Dz. Ustaw 2015 poz. 1688 z dn. 11.09.2015.

## *e ElektroEko*

nr rej. GIOŚ: E0011703W Informacje na temat miejsc zbierania zużytego sprzętu elektrycznego i elektronicznego znaleźć można na stronie organizacji odzysku http://www.elektroeko.pl

**Uwaga!** Należy pamiętać, że zgodnie z przyjętymi standardami realizowana usługa w chmurze zapewnia dostępność do aplikacji na poziomie 99,95% w skali roku.

Eura-Tech Sp. z o.o. niniejszym oświadcza, że typ urządzenia radiowego - sterownik WiFi EL Home WS-05H1 jest zgodny z dyrektywą 2014/53/UE. Pełny tekst deklaracji zgodności UE jest dostępny pod następującym adresem internetowym: www.eura-tech.eu

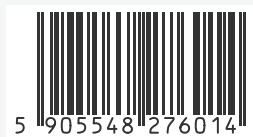

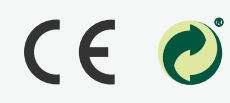

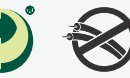

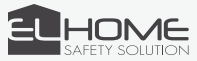

Eura-Tech Sp. z o.o., ul. Przemysłowa 35A 84-200 Wejherowo POLAND www.elhome.eu